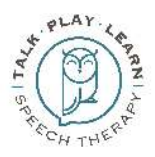

## **Zoom iPad Walk-Through - When Sharing a Screen**

If you are using an iPad to connect to Zoom, you may find the following tips helpful.

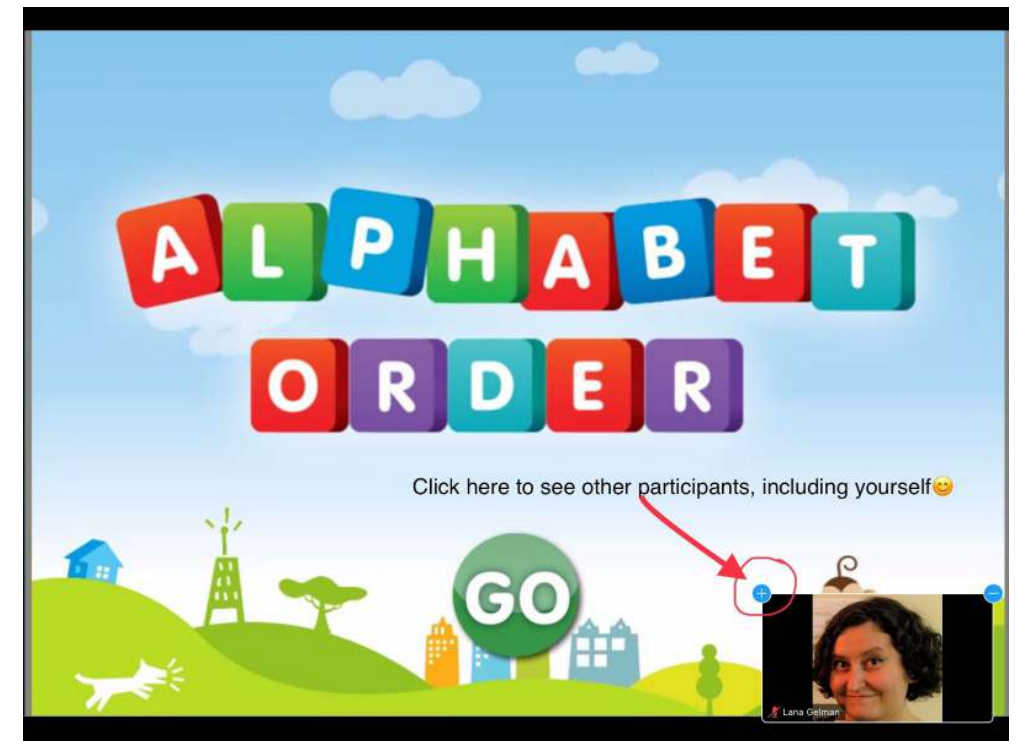

Now you should be able to see your host, yourself, and any other participants.

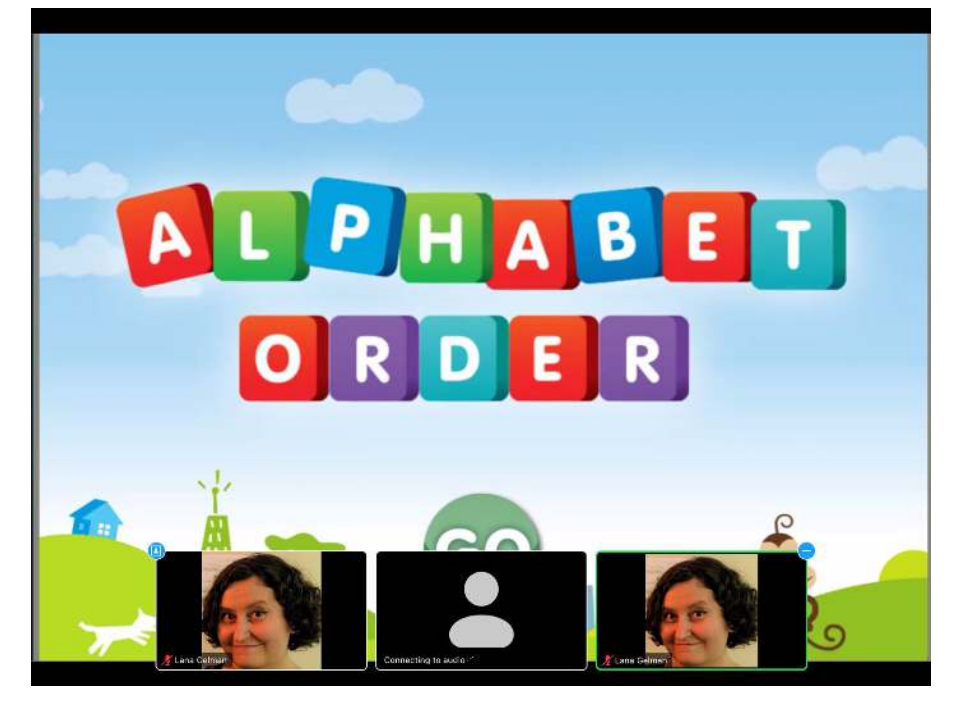

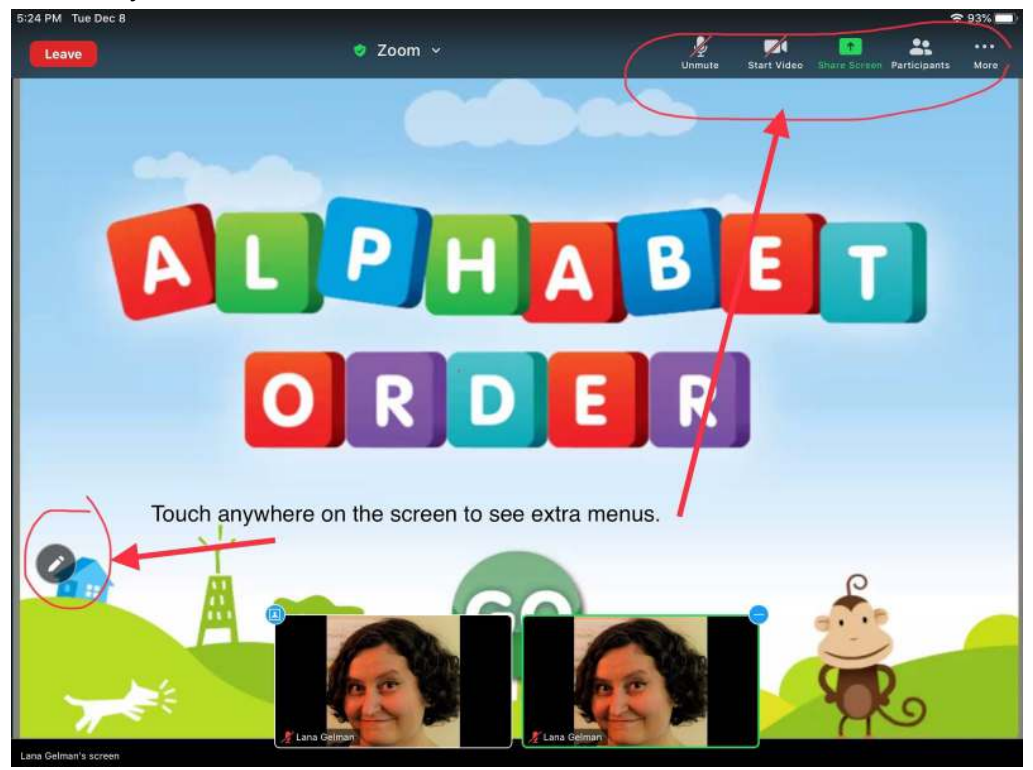

Touch anywhere on the screen to see extra menus<br>  $5.24 PML$  Tue Dec 8

This menu allows you to draw on the screen in different colors.

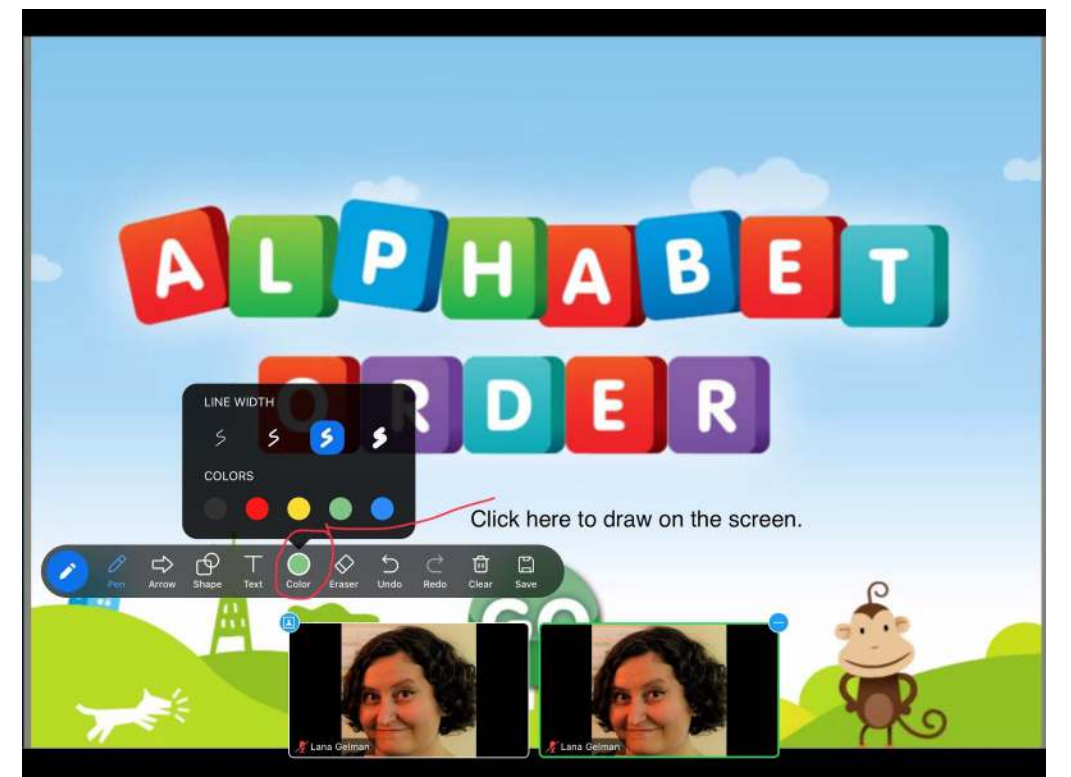

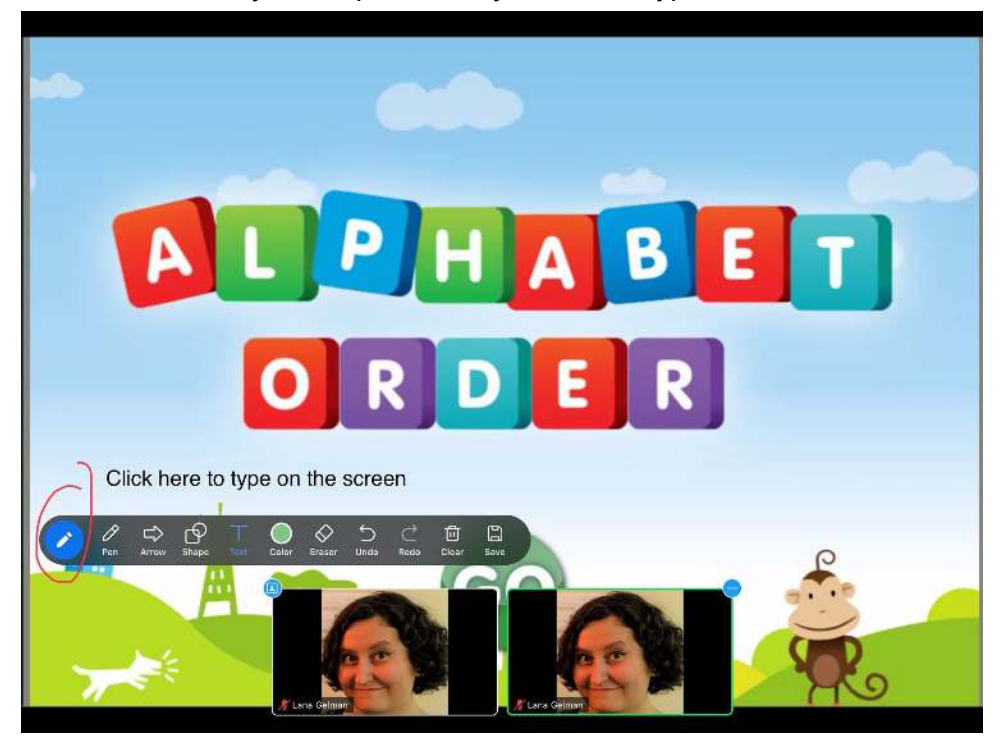

This menu allows you to open the keyboard and type on the screen.

Like this!

| P<br>$H$ $A$<br>$\mathbf{B}$<br>E<br>l T<br>D  |                     |                         |              |                          |             |        |                      |        |                |            |
|------------------------------------------------|---------------------|-------------------------|--------------|--------------------------|-------------|--------|----------------------|--------|----------------|------------|
|                                                |                     |                         |              | $\mathsf{R}$             | D           | B      | R                    |        |                |            |
| B<br>л                                         |                     |                         | Ä            |                          |             |        | $\overline{A}$<br>÷. |        |                | ◯          |
| $\hookrightarrow$<br>d<br>$\mathbb{C}^{\flat}$ |                     |                         |              |                          | The         |        | I'm                  |        |                |            |
| q                                              | $\overline{2}$<br>W | $\overline{3}$<br>e     | 4<br>r       | 5<br>$\mathsf{t}$        | 6<br>У      | 7<br>u | 8<br>i               | 9<br>O | Ö.<br>p        | $\odot$    |
| $\left( 0\right)$<br>a                         | 苸<br>S              | $\mathbb{S}$<br>d       | 8<br>f       | ×<br>g                   | h           | j      | $\mathsf{k}$         | m      |                | return     |
| $\Diamond$                                     | $\frac{1}{2}$       | $\times$                | $\mathbf{C}$ | $\equiv$<br>$\checkmark$ | $\mathsf b$ |        | $\overline{m}$       | ļ      | $\ddot{\cdot}$ | $\Diamond$ |
| .?123                                          | ☺                   | $\overline{\mathbb{Q}}$ |              |                          |             |        |                      | .?123  |                | U          |

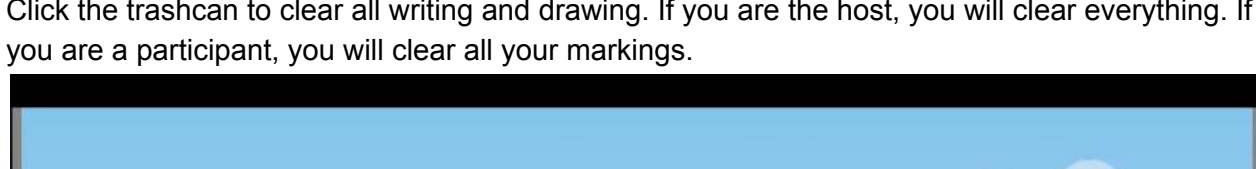

Click the trashcan to clear all writing and drawing. If you are the host, you will clear everything. If

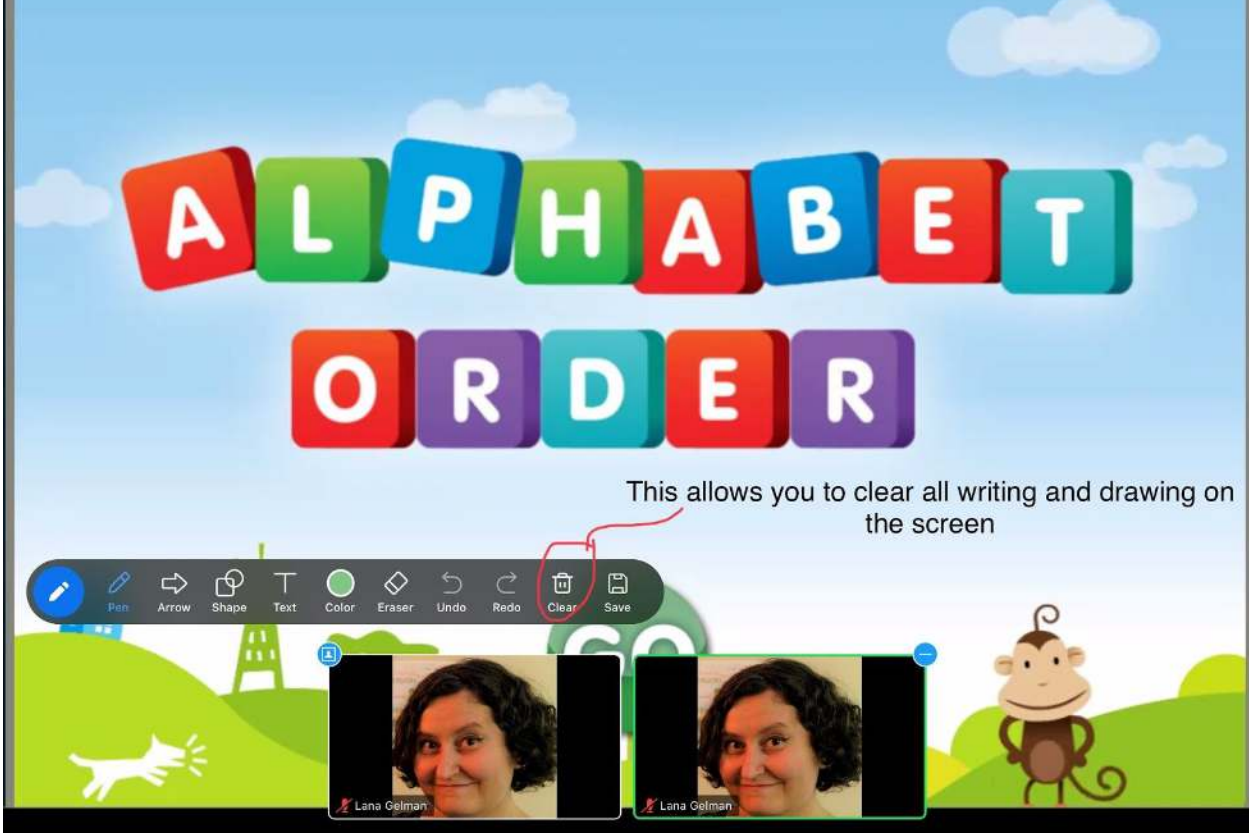

 If you click on the three dots \*\*\* in the top right corner where it says "more" you will get more options. The chat window is helpful if you want to write down some information instead of

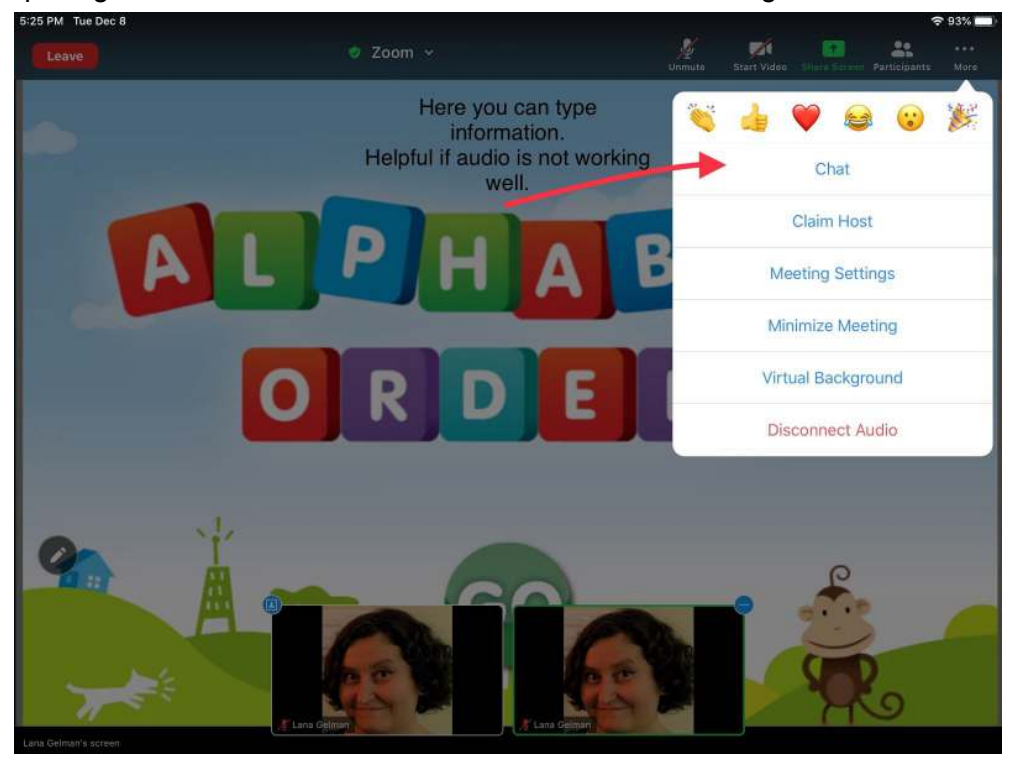

spelling it aloud, or to troubleshoot if the audio isn't working well.

You can send your chat to everyone, or just specific people

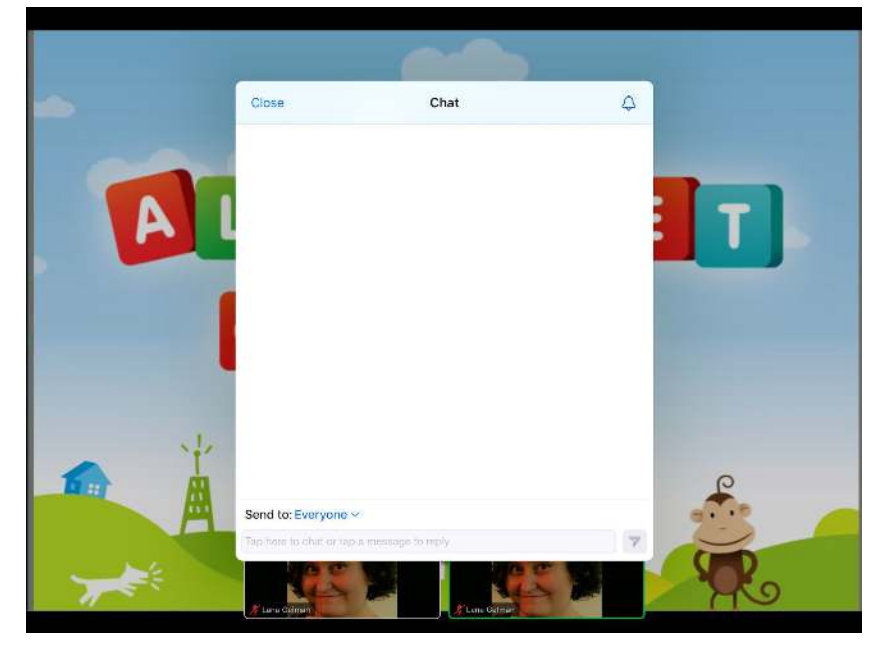